# **SSS SIEDLE**

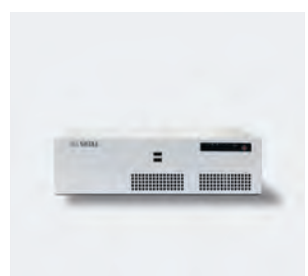

Upgrade-Anleitung **Access-Server S Access-Server M**

Upgrade instructions **Access Server S Access Server M**

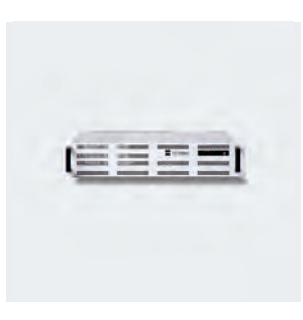

**AS 670-0 S AS 670-0 M**

#### **Anwendung**

Diese Anleitung richtet sich an Access Certified Partner (ACP) und erläutert die Vorgehensweise des Upgrades.

#### **Upgrade Voraussetzungen**

- Access-Server V 1.3.2
- Upgrade-Paket AS 670-0 S/M
- Tastatur
- Monitor
- Laptop

### **Vorbereitung**

• Laptop und Access-Server müssen sich im gleichen Netzwerk befinden, gegebenenfalls Netzwerkadresse des Laptops anpassen.

• Firefox-Browser öffnen und die gültige Server-Adresse eingeben. Das Anmeldefenster öffnet sich. Geben Sie den voreingestellten Kontonamen **admin** und das Kennwort **admin** ein.

• Im Bereich **Systemwartung > Grundparameter** Registerkarte **Server** die aktuelle Hardware-Kennung notieren.

• Die Server-Seriennummer, die sich auf dem Gerät befindet, auf der beiliegenden COA-Karte (Certificate of Authenticity) eintragen und hier notieren.

• Die Lizenz-Seriennummer, die sich auf der COA-Karte befindet, hier notieren.

• Im Bereich **Systemwartung > Grundparameter** Registerkarte **Netzwerkkarte** die IP-Adressen notieren (optional).

• Im Bereich **Systemsicherungen > Systemsicherung anlegen** eine **Systemkonfiguration / Benutzereinstellungen**

erstellen. Laden Sie diese aktuelle Systemsicherung auf Ihren Computer herunter. Bitte erstellen Sie keine komplette Systemsicherung (Access-Serverdienste und Programmdaten in der aktuellen Version).

• Im Bereich **Systemwartung > Neustart** den Server herunterfahren. • Falls angeschlossen, die Netzwerkkarte (extern) trennen.

• Wichtig: Es muss während des Upgrades immer eine aktive Netzwerkverbindung an der Netzwerkkarte (Access) bestehen. • Tastatur & Monitor an Server

anschließen, USB-Stick mit Upgrade anstecken.

#### **Upgrade durchführen**

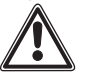

Aus lizenzrechtlichen Gründen muss der USB-Stick nach dem Upgrade zusammen mit der COA-Karte und dem darauf befindlichen Microsoft-Lizenzkleber und den Lizenzbedingungen beim Endkunden verbleiben. Das Upgrade darf nur durchgeführt werden, wenn Sie hiermit einverstanden sind und den USB-Stick und die COA-Karte mit dem Lizenzkleber für keinerlei andere Zwecke verwenden.

• Server einschalten, während des Startvorgangs mit [F11] das Bootmenü aufrufen und vom USB-Stick booten.

• Imagevorgang wird automatisch vorbereitet.

• Vor Start der Übertragung erfolgen zwei Sicherheitsabfragen, diese müssen mit "Y" Tastaturlayout EN bestätigt werden.

• Image wird automatisch vom USB-Stick auf den Server übertragen.

• Nach Abschluss des Vorgangs "reboot" auswählen und Server neustarten.

• Monitor, Tastatur und USB-Stick vom Server trennen.

#### **Fertigstellung**

• Der Access-Server befindet sich im Auslieferungszustand.

• Laptop gegebenenfalls wieder mit dem Server verbinden.

• Firefox-Browser öffnen und die gültige Server-Adresse eingeben. Das Anmeldefenster öffnet sich. Geben Sie den voreingestellten Kontonamen **admin** und das Kennwort **admin** ein.

• Im Bereich **Systemsicherungen** die zuvor erstellte Sicherung einspielen.

• Im Bereich **Systemwartung > Grundparameter** Registerkarte **Netzwerkkarte** die IP-Adressen eintragen (optional).

• Funktionstest der Anlage durchführen.

• Im Bereich **Systemwartung > Grundparameter** Registerkarte **Server** die neue Hardware-Kennung notieren.

• Einen Aufkleber mit der neuen Hardware-Kennung erzeugen. Den Aufkleber mit der alten Hardware-Kennung entfernen und den neuen Aufkleber auf den Server anbringen.

• USB-Stick und COA-Karte mit Lizenzkleber und den Lizenzbedingungen an Endkunden übergeben.

• Übermitteln Sie die alte und neue Hardware-Kennung, die Access-Server-Seriennummer und die WES 2009 Lizenz-Seriennummer an Siedle. Wir stellen Ihnen zeitnah die neue Lizenz-Datei zur Verfügung. Kontakt: projektvertrieb@siedle.de

• Im Bereich **Systemwartung > Lizenzen** die neue Lizenz-Datei hochladen.

# **Notizen:**

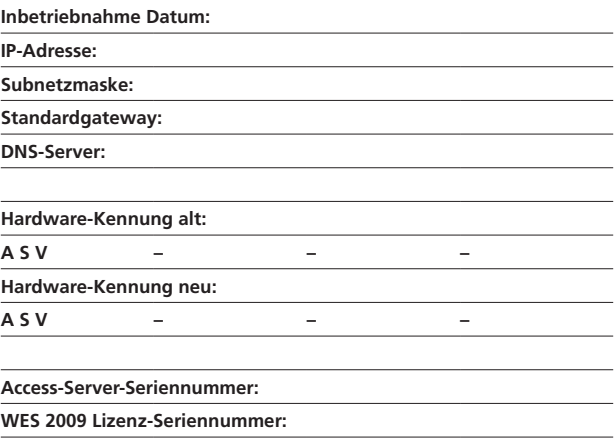

#### **Application**

These instructions are intended for Access Certified Partners (ACP) and explain the upgrade procedure.

#### **Upgrade requirements**

- Access Server V 1.3.2
- Upgrade package AS 670-0 S/M
- Keyboard
- Monitor
- Laptop

#### **Preparation**

• The laptop and Access Server must be in the same network. If necessary, adjust the network address of the laptop.

• Open the Firefox browser and enter the valid server address. The login window will open up. Enter the pre-set account names **admin** and the password **admin**.

• In the area **System maintenance > Basic parameters** Index tab **Server**, note the current hardware ID.

• Enter the server serial number located on the device in the provided COA card (Certificate of Authenticity) and note down here. • Note the licence serial number

located on the COA card here.

• In the area **System maintenance > Basic parameters** Index tab **Network adapter**, note the IP addresses (optional).

• In the area **System backups > Create system backup**, create a **system configuration / user settings**. Download this current system backup to your computer. Please do not create a complete system backup (Access Server services and program data in the current version).

• In the area **System maintenance** 

**> Restart** close down the server. If there is an (external) network adapter connected, disconnect.

• Important: During the upgrade, there must be an active network connection at the network adapter (Access).

• Connect the keyboard & monitor at the server, insert the upgrade USB stick.

### **Carry out the upgrade**

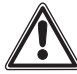

For licensing reasons, after the upgrade the USB stick together with the COA card and the Microsoft licence sticker as well as the licence conditions must remain with the end customer. The upgrade may only be carried out if you are in agreement with this and the USB stick and COA card with the licence sticker are not used for any other purpose.

• Switch on the server. During the start process access the boot menu by pressing [F11] and boot from the USB stick.

• The image process is automatically prepared.

• Before the transfer begins, the two confirmation prompts will appear. These must be confirmed with "Y", English keyboard layout.

• The image is automatically transferred from the SUB stick to the server.

• After completing the process, select "Reboot" and restart the server.

• Disconnect the monitor, keyboard and USB stick from the server.

#### **Completion**

• The Access Server is in the asdelivered status.

• Where applicable, reconnect the laptop to the server.

• Open the Firefox browser and enter the valid server address. The login window will open up. Enter the pre-set account names **admin** and the password **admin**.

• In the area **System backups** import the previously created system backup.

• In the area **System maintenance** 

**> Basic parameters** Index tab **Network adapter**, enter the IP addresses (optional).

• Carry out a system function test.

• In the area **System maintenance > Basic parameters** Index tab

**Server**, note the new hardware ID. • Generate a sticker with the new hardware ID. Remove the sticker with the old hardware ID and apply the new label on the server.

• Hand the USB stick and COA card with licence sticker and the licence conditions to the end customer.

• Transfer the old and new hardware ID, the Access server serial number and the WES 2009 licence serial number to Siedle. We will make the new licence file available as quickly as possible.

Contact: export@siedle.de

• In the area **System maintenance > Licences**, upload the new licence file.

## **Notes:**

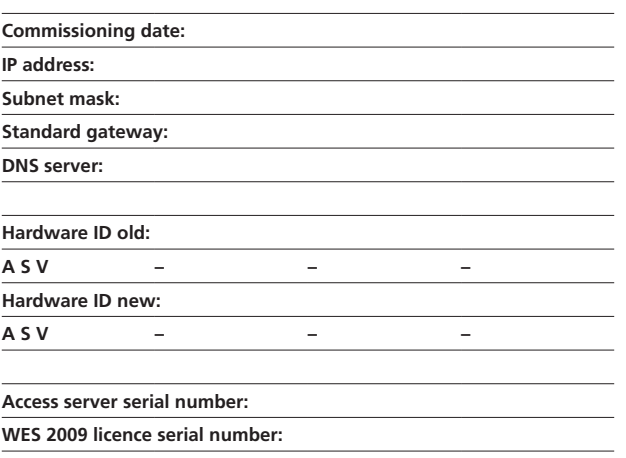

S. Siedle & Söhne Telefon- und Telegrafenwerke OHG

Postfach 1155 78113 Furtwangen Bregstraße 1 78120 Furtwangen

Telefon +49 7723 63-0 Telefax +49 7723 63-300 www.siedle.de info@siedle.de

© 2014/10.14 Printed in Germany Best. Nr. 0-1101/048571